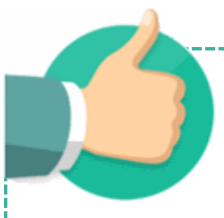

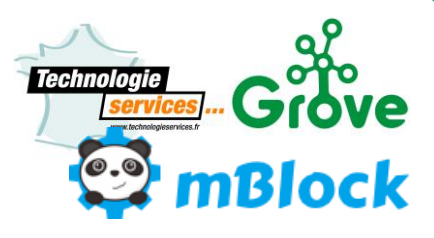

# Contenu

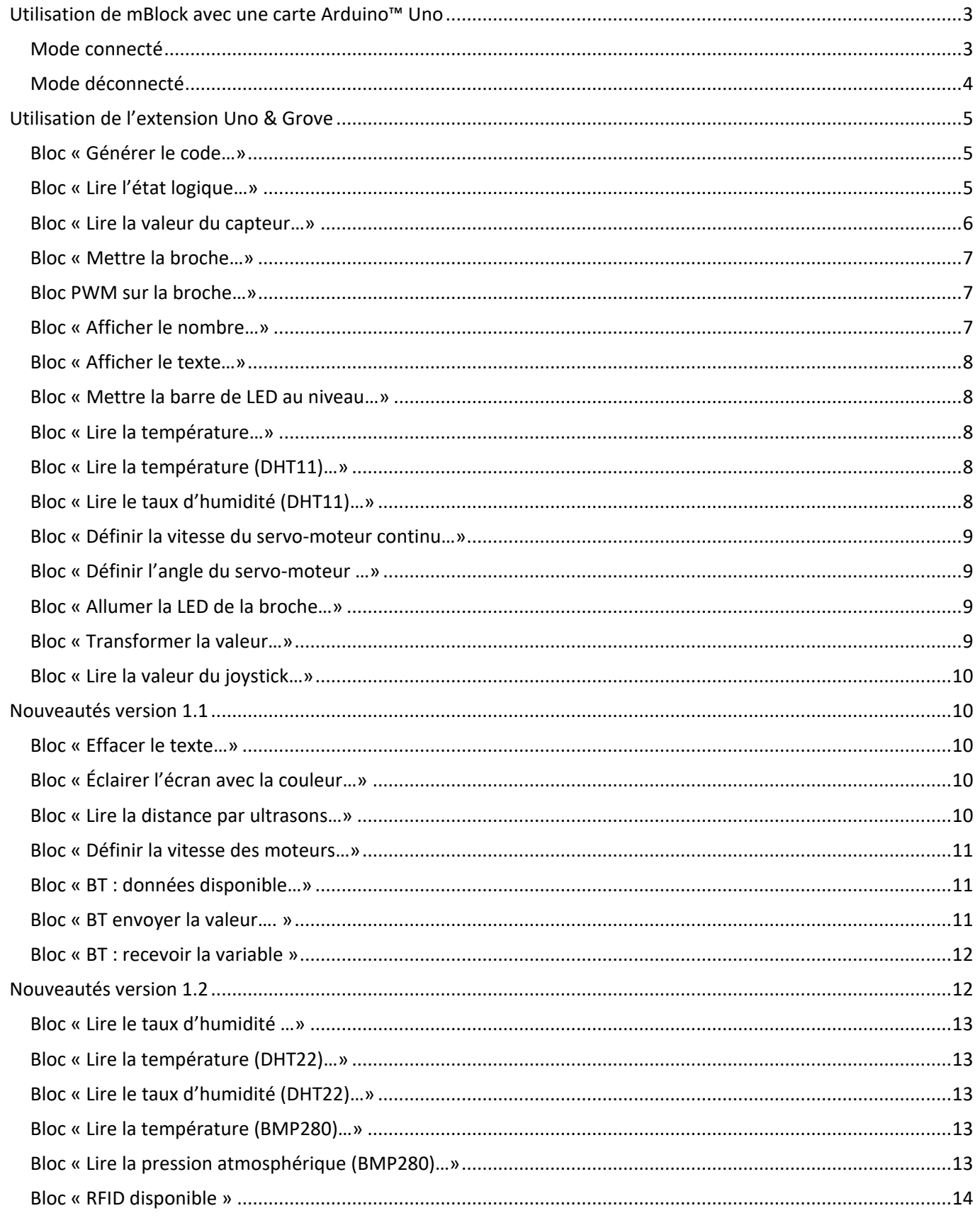

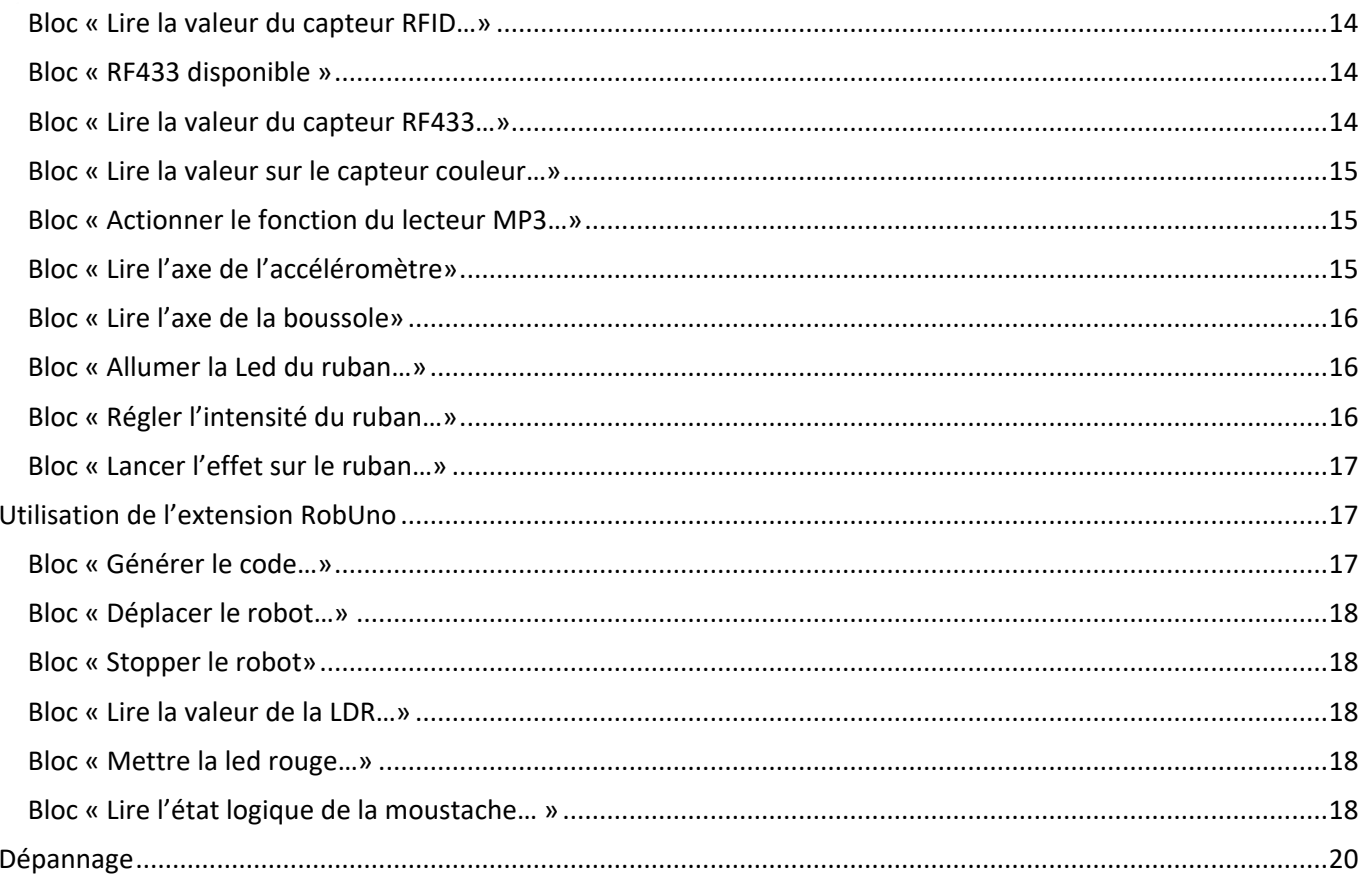

# <span id="page-2-1"></span><span id="page-2-0"></span>**Utilisation de mBlock avec une carte Arduino™ Uno**

#### **Mode connecté**

Voici les étapes pour utiliser une carte Arduino™ Uno avec mBlock en mode connecté.

#### 1. Choix de la carte, sélectionner Arduino Uno

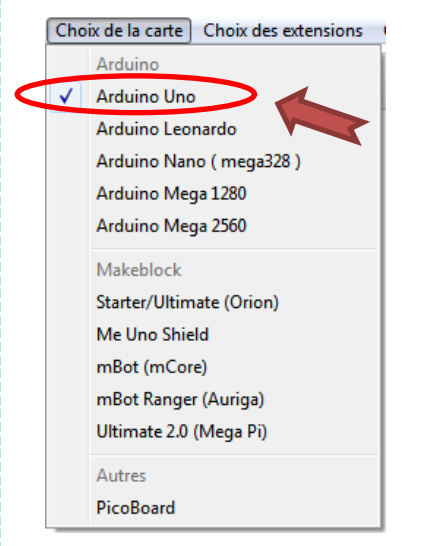

2. Connecter la carte Arduino en sélectionnant le port COM correspondant à la carte Arduino™.

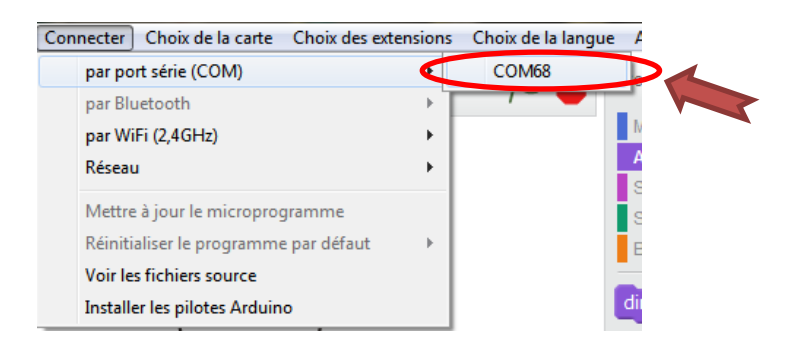

Vérifier que la connexion soit bien établie (le mot « Connecté » doit être affiché).

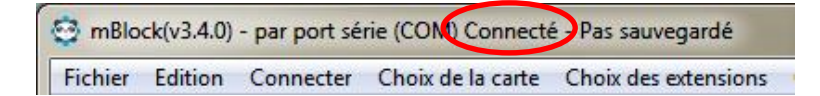

#### 3. Mettre à jour le microprogramme.

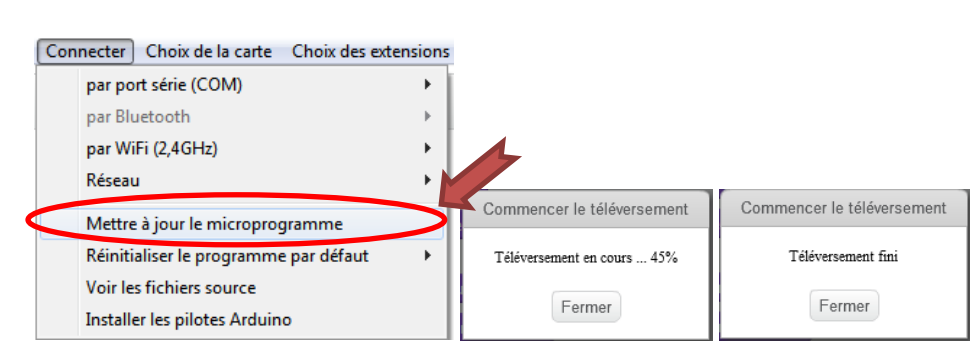

<span id="page-3-0"></span>Vous pouvez à présent utiliser votre carte Arduino™ en mode connecté.

#### **Mode déconnecté**

Voici les étapes pour utiliser une carte Arduino™ Uno avec mBlock en mode déconnecté

Les étapes de connexion sont identiques des points 1. et 2. du mode connecté comme ci-dessus.

1. Après avoir créé votre programme, il faut que le bloc de départ soit celui-ci

#### UNO et Grove - générer le code

2. Activer le mode Arduino, un volet apparait sur la droite.

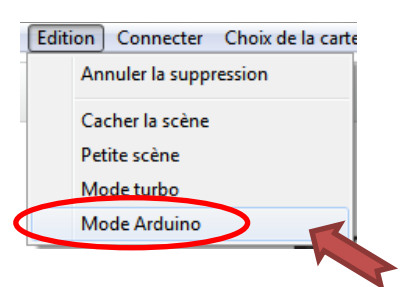

3. cliquer sur « Téléverser dans l'Arduino ».

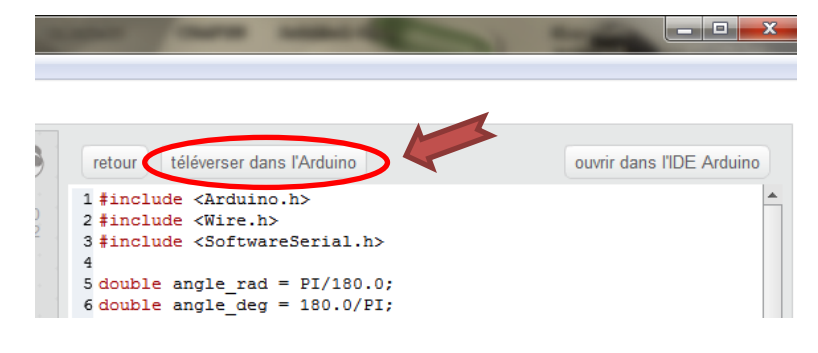

Une fenêtre indique le statut du téléverssement.

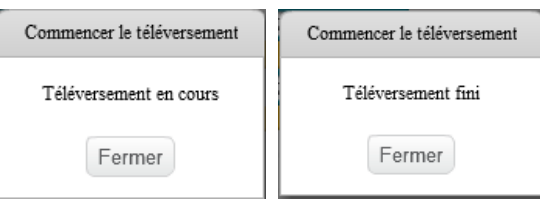

Votre programme est à présent dans la carte Arduino™, vous pouvez déconnecter le câble USB et intégrer votre carte Arduino™ dans votre projet.

Si vous souhaitez utiliser le « Mode connecté », n'oublier pas de mettre à jour le microprogramme de voter carte Arduino™ (étape 3 du mode connecté).

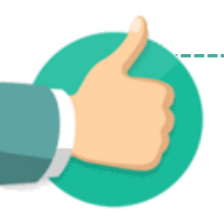

# <span id="page-4-0"></span>**Utilisation de l'extension Uno & Grove**

Notre extension est exclusivement compatible avec les carte Arduino Uno et les modules Grove. Ci-dessous voici comment utiliser ces nouveaux blocs Arduino & Grove :

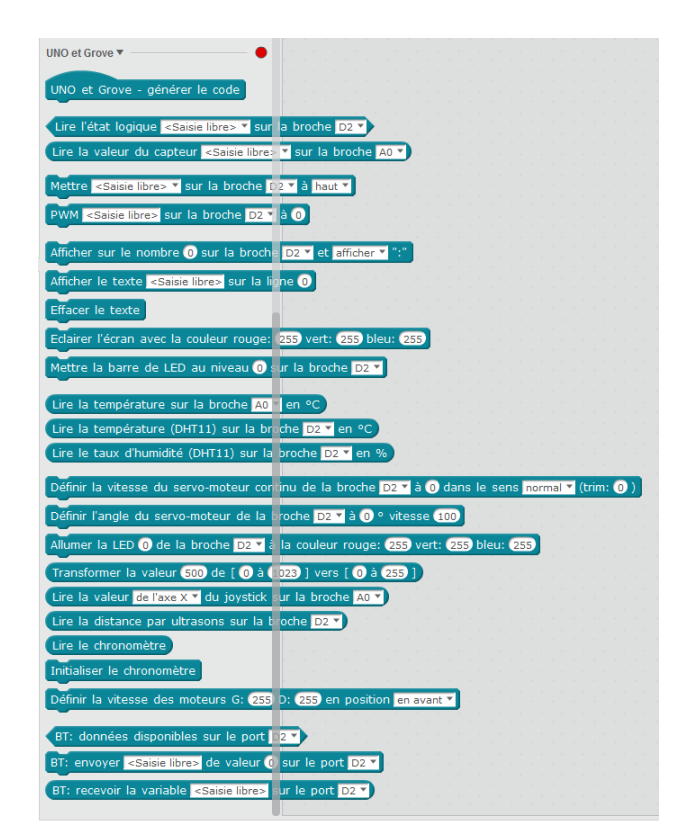

**Tous nos blocs Arduino & Grove fonctionnent en mode Online (via le microprogramme) et en mode Offline (en téléversement).**

**Le numéro de broche correspond au numéro du connecteur sur le shield Grove Arduino sur lequel il faut brancher le module.**

<span id="page-4-1"></span>sur la broche D2 v sur la broche A0 v

## **Bloc « Générer le code…»**

UNO et Grove - générer le code

Il est nécessaire lorsque vous souhaiter fonctionner en Offline et donc transférer votre programme dans la carte Arduino.

<span id="page-4-2"></span>Il suffit de la placer en tête de votre programme.

## **Bloc « Lire l'état logique…»**

Lire l'état logique <Saisie libre> v sur la broche D2 v

Ce bloc retourne la valeur de l'entrée numérique de la broche D2 correspondant au connecteur D2 du shield Arduino Grove.

Cette valeur est numérique donc 0 pour un état bas ou 1 pour un état haut. Dans le menu déroulant une liste non exhaustive est disponible afin d'identifier votre capteur :

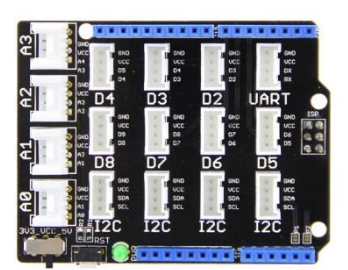

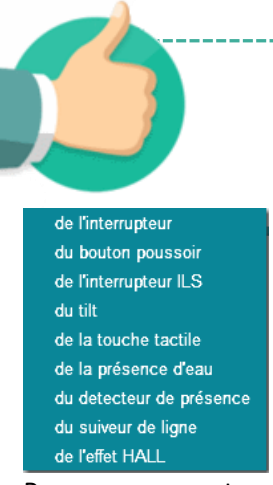

Pour nommer votre capteur, cliquer dans la zone de texte <Saisie libre> et taper le nom de votre capteur.

Les capteurs compatibles sont (liste non exhaustive) :

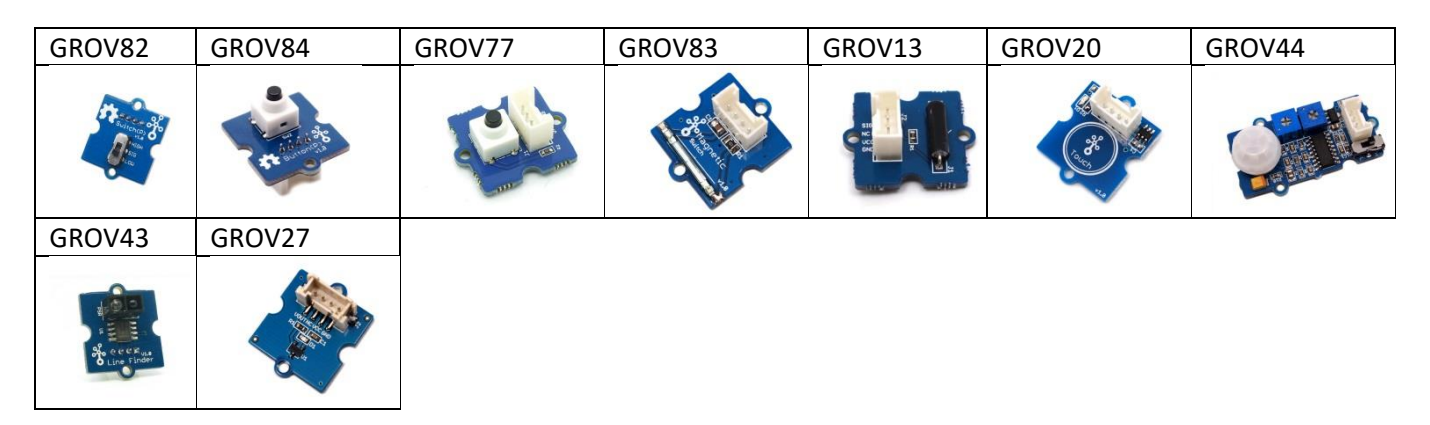

#### <span id="page-5-0"></span>**Bloc « Lire la valeur du capteur…»**

Lire la valeur du capteur <Saisie libre> ▼ sur la broche A0 ▼

Ce bloc retourne la valeur de l'entrée analogique de la broche A0 correspondant au connecteur A0 du shield Arduino Grove.

Cette valeur est analogique, elle oscille de 0 à 1024.

Dans le menu déroulant une liste non exhaustive est disponible afin d'identifier votre capteur :

![](_page_5_Picture_103.jpeg)

Pour nommer votre capteur, cliquer dans la zone de texte <Saisie libre> et taper le nom de votre capteur.

Les capteurs compatibles sont (liste non exhaustive) :

![](_page_5_Figure_12.jpeg)

#### <span id="page-6-0"></span>**Bloc « Mettre la broche…»**

Mettre <Saisie libre> v sur la broche D2 v à haut v

Ce bloc pilote la sortie numérique de la broche D2 correspondant au connecteur D2 du shield Arduino Grove. Cette valeur est numérique donc 0 pour un état bas ou 1 pour un état haut.

Dans le menu déroulant une liste non exhaustive est disponible afin d'identifier votre capteur :

![](_page_6_Picture_136.jpeg)

Pour nommer votre capteur, cliquer dans la zone de texte <Saisie libre> et taper le nom de votre capteur.

Les capteurs compatibles sont (liste non exhaustive) :

![](_page_6_Picture_137.jpeg)

#### <span id="page-6-1"></span>**Bloc PWM sur la broche…»**

#### PWM <Saisie libre> sur la broche D2 v à 0

Ce bloc pilote la sortie PWM (modulation de la largeur d'impulsion) de la sortie numérique de la broche D2 correspondant au connecteur D2 du shield Arduino Grove. Attention toutes les broches ne sont pas PWM, seules les broches 3, 5, 6, 9, 10 et 11 le permettent.

Pour nommer votre capteur, cliquer dans la zone de texte <Saisie libre> et taper le nom de votre capteur.

#### <span id="page-6-2"></span>**Bloc « Afficher le nombre…»**

Afficher sur le nombre 0 sur la broche D2 v et afficher v ":"

Ce bloc pilote le module Grove afficheur 4 digits branché sur une sortie numérique de la broche D2 correspondant au connecteur D2 du shield Arduino Grove. Cet afficheur peut afficher un nombre de 0 à 9999. Il est possible d'afficher ou de cacher les « : » de l'afficheur.

Bloc compatible avec la référence GROV5.

![](_page_6_Picture_17.jpeg)

#### <span id="page-7-0"></span>**Bloc « Afficher le texte…»**

Afficher le texte <Saisie libre> sur la ligne 0

Ce bloc pilote le module Grove afficheur LCD 16x2 branché sur le bus I2C correspondant au connecteur I2C du shield Arduino Grove. Cet afficheur peut afficher 20 caractères sur 2 lignes, ligne 0 et ligne1. Cliquer dans la zone de texte <Saisie libre> et taper votre texte pour qu'il soit lisible sur l'afficheur.

Bloc compatible avec la référence GROV3.

## <span id="page-7-1"></span>**Bloc « Mettre la barre de LED au niveau…»**

#### Mettre la barre de LED au niveau 0 sur la broche D2 v

Ce bloc pilote le module Grove bargraphe Led branché sur une sortie numérique de la broche D2 correspondant au connecteur D2 du shield Arduino Grove. Ce bargraphe possède 10 leds. Il se pilote de 0 à 100. Bloc compatible avec la référence GROV4.

## <span id="page-7-2"></span>**Bloc « Lire la température…»**

#### Lire la température sur la broche A0 v en °C

Ce bloc retourne la valeur du module Grove température branché sur une entrée analogique de la broche A0 correspondant au connecteur A0 du shield Arduino Grove. Ce bloc retourne la valeur de la température en degré Celsius, +/- 1%. Bloc compatible avec la référence GROV49.

# <span id="page-7-3"></span>**Bloc « Lire la température (DHT11)…»**

#### Lire la température DHT11 v sur la broche D2 v en °C

Ce bloc retourne la valeur du module Grove température et d'humidité branché sur une entrée numérique de la broche D2 correspondant au connecteur D2 du shield Arduino Grove.

Sélectionner le type de capteur, ici présent « DHT11 » via le menu déroulant. Ce bloc retourne la valeur de la température en degré Celsius, +/- 2°C. Bloc compatible avec la référence GROV48.

# <span id="page-7-4"></span>**Bloc « Lire le taux d'humidité (DHT11)…»**

#### Lire le taux d'humidité DHT11 v sur la broche D2 v en %

Ce bloc retourne la valeur du module Grove température et d'humidité branché sur une entrée numérique de la broche D2 correspondant au connecteur D2 du shield Arduino Grove.

Sélectionner le type de capteur, ici présent « DHT11 » via le menu déroulant. Ce bloc retourne le taux d'humidité en pourcentage, +/- 5%. Bloc compatible avec la référence GROV48.

![](_page_7_Picture_18.jpeg)

![](_page_7_Picture_19.jpeg)

![](_page_7_Picture_20.jpeg)

![](_page_7_Picture_21.jpeg)

![](_page_7_Picture_22.jpeg)

#### <span id="page-8-0"></span>**Bloc « Définir la vitesse du servo-moteur continu…»**

Définir la vitesse du servo-moteur continu de la broche D2 v à 0 dans le sens normal v (trim: 0)

Ce bloc pilote un servo-moteur à rotation continu sur une sortie PWM de la broche D2 correspondant au connecteur D2 du shield Arduino Grove.

Attention toutes les broches ne sont pas PWM, seules les broches 3, 5, 6, 9, 10 et 11 le permettent.

Ce bloc pilote la vitesse d'un servo-moteur avec une consigne de 0 à 255. Le sens de rotation normal

peut être inversé via le menu déroulant

Le paramètre « trim » permet le réglage du zéro. Lorsqu'une commande de vitessre « 0 » est envoyée, incrémenter ou décrémenter cette valeur (exemple : 5 ou -5) afin de ne pas obtenir une rotation du servo-moteur.

<span id="page-8-1"></span>Bloc compatible avec les références SERVO3 et SERVO4.

## **Bloc « Définir l'angle du servo-moteur …»**

#### Définir l'angle du servo-moteur de la broche D2 v à 0 ° vitesse 100

Ce bloc pilote un servo-moteur angulaire sur une sortie PWM de la broche D2 correspondant au connecteur D2 du shield Arduino Grove.

Attention toutes les broches ne sont pas PWM, seules les broches 3, 5, 6, 9, 10 et 11 le permettent.

Ce bloc pilote la rotation angulaire d'un servo-moteur avec une consigne de 0 à 180. Cette consigne correspond à l'angle en degré.

Le paramètre « vitesse » permet le réglage la vitesse de déplacement de 0 à 100 (100 étant la vitesse maximum).

<span id="page-8-2"></span>Bloc compatible avec les références SERVO2.

## **Bloc « Allumer la LED de la broche…»**

Allumer la LED 0 de la broche D2 v à la couleur rouge: (255) vert: (255) bleu: (255)

Ce bloc pilote le module Grove LED RGB 8 mm branché sur une sortie numérique de la broche D2 correspondant au connecteur D2 du shield Arduino Grove.

Ce bloc peut piloter jusqu'à 5 LED RGB montées en série. La première led étant le paramètre « Allumer le LED « 0 » », la 2ème étant « Allumer le LED

« 1 » ».Attention à bien respecter le sens de connexion de la LED (entrée/sortie) lors du chainage.

La couleur de la led se pilote via les paramètres « Rouge », « Vert » et « Bleu » de 0 à 255.

<span id="page-8-3"></span>Bloc compatible avec la référence GROV90.

#### **Bloc « Transformer la valeur…»**

#### Transformer la valeur 500 de [ 0 à 1023 ] vers [ 0 à 255 ]

Ce bloc applique une nouvelle échelle à la valeur. La valeur peut être un bloc capteur par exemple.

Il faut renseigner l'échelle du capteur dans les champs «  $\frac{d}{dx}$   $\left[ \begin{array}{cc} \text{O} & \text{a} & \text{1023} \end{array} \right]$  » et mettre la nouvelle échelle

souhaitée dans les champs «  $\overline{\text{vers}}$   $\overline{[}$  0 à 255 ]  $\overline{)}$ 

Cela permet par exemple de piloter la vitesse d'un servo-moteur à rotation continu (échelle : 0-255) à l'aide d'un potentiomètre (échelle : 0-1024).

![](_page_8_Picture_28.jpeg)

![](_page_8_Picture_29.jpeg)

![](_page_8_Picture_30.jpeg)

![](_page_9_Picture_0.jpeg)

## <span id="page-9-0"></span>**Bloc « Lire la valeur du joystick…»**

Lire la valeur de l'axe X v du joystick sur la broche A0 v

Ce bloc retourne la valeur du module Grove joystick branché sur une entrée analogique de la broche A0 correspondant au connecteur A0 du shield Arduino Grove. Cette valeur est analogique, elle oscille de 0 à 1024.

Sélectionner l'axe désiré, X, Y ou le bouton via le menu déroulant.

Pour information, lorsque le joystick est au repos, la valeur de X e de Y est à environ 500.

<span id="page-9-1"></span>Bloc compatible avec la référence GROV78.

# **Nouveautés version 1.1**

#### <span id="page-9-2"></span>**Bloc « Effacer le texte…»**

#### Effacer le texte

Ce bloc pilote le module Grove afficheur LCD 16x2 branché sur le bus I2C correspondant au connecteur I2C du shield Arduino Grove. Il efface les caractères présents sur les 2 lignes, ligne 0 et ligne1. Bloc compatible avec la référence GROV3.

#### <span id="page-9-3"></span>**Bloc « Éclairer l'écran avec la couleur…»**

#### Eclairer l'écran avec la couleur rouge: 255 vert: 255 bleu: 255

Ce bloc pilote la Led RGB du module Grove afficheur LCD 16x2 branché sur le bus I2C correspondant au connecteur I2C du shield Arduino Grove La couleur de la led RGB se pilote via les paramètres « Rouge », « Vert » et « Bleu » de 0 à 255.

Bloc compatible avec la référence GROV3.

## <span id="page-9-4"></span>**Bloc « Lire la distance par ultrasons…»**

#### Lire la distance par ultrasons sur la broche D2 v

Ce bloc retourne la valeur du module Grove ultrason branché sur une entrée numérique de la broche D2 correspondant au connecteur D2 du shield Arduino Grove.

Ce bloc retourne la valeur de la distance en cm. Bloc compatible avec la référence GROV18.

![](_page_9_Picture_19.jpeg)

![](_page_9_Picture_20.jpeg)

![](_page_9_Picture_21.jpeg)

![](_page_9_Picture_22.jpeg)

## <span id="page-10-0"></span>**Bloc « Définir la vitesse des moteurs…»**

Définir la vitesse des moteurs G: 255 D: 255 en position en avant

Ce bloc pilote 2 moteurs à rotation continu par l'intermédiaire du shield moteur Grove connecté sur la broche I2C correspondant au connecteur I2C du en avant shield Arduino Grove.

Ce bloc pilote la rotation des moteurs par l'intermédiaire de 4 directions.

en arrière à gauche à droite

Il est possible de piloter indépendamment les moteurs à l'aide des champs « G: 255 D: 255

», « G » pour gauche, « D » pour droit (échelle : 0-255).

Bloc compatible avec la référence GROV10.

Les 4 cavaliers doivent être à l'état haut pour que le bloc fonctionne.

# <span id="page-10-1"></span>**Bloc « BT : données disponible…»**

## BT: données disponibles sur le port D2 v

Ce bloc permet de savoir si des données sont disponibles sur le port choisi.

La valeur retournée est de type numérique, « 0 » lorsqu'il n'y a pas de données disponibles et « 1 » lorsque des données sont disponibles sur le port série sélectionné.

Pour une connexion d'un module de communication série sur le port UART, choisir le port D0.Le module de communication devra utiliser le protocole série à une vitesse de 115 200 bauds.Ce bloc est adapté et compatible avec APPInventor et la référence GROV113.

# <span id="page-10-2"></span>**Bloc « BT envoyer la valeur…. »**

## BT: envoyer <Saisie libre> de valeur <sup>1</sup> our le port D2 ▼

Ce bloc permet d'envoyer une valeur ou état d'un capteur sur le port série choisi.

Le bloc envoie une chaine de caractère constituée de la « valeur » et utilise un préfixe servant à transmettre la donnée.

Ce préfixe permet d'envoyer plusieurs données dans un seul programme comme celle d'un potentiomètre, capteur de température, PIR en choisissant un préfixe différent pour chaque valeur.

Par exemple pour transmettre la valeur d'un potentiomètre à l'application distante, choisir un préfixe exemple « POT » et placer la donnée à transmettre après « valeur » comme ci-dessous.

![](_page_10_Figure_20.jpeg)

Votre application APPInventor par exemple devra pouvoir retrouver la valeur transmise en utilisant la fonction « split at fist » afin de récupérer les données après « *POT :* »

Il est impératif que le préfixe soit identique dans APPIncentor et mBlock.

Pour une connexion d'un module de communication série sur le port UART, choisir le port D0. Le module de communication devra utiliser le protocole série à une vitesse de 115 200 bauds. Ce bloc est adapté et compatible avec APPInventor et la référence GROV113.

![](_page_10_Picture_24.jpeg)

get global pot v **POT** 

split at first v text

![](_page_10_Picture_25.jpeg)

<span id="page-11-1"></span><span id="page-11-0"></span>![](_page_11_Picture_0.jpeg)

## <span id="page-12-0"></span>**Bloc « Lire le taux d'humidité …»**

## Lire le taux d'humidité (GROV24) sur la broche A0 v

Ce bloc retourne la valeur du taux d'humidité sur l'entrée analogique de la broche A0 correspondant au connecteur A0 du shield Arduino Grove. Cette valeur est reconditionnée, c'est-à-dire le résultat n'est pas sur 0 à 1024 mais 0, 1 ou 2. 0 indique un terrain sec (valeur analogique comprise entre 0 et 300). 1 indique un terrain humide (valeur analogique comprise entre 300 et 700). 2 indique un terrain gorgé d'eau (valeur analogique comprise entre 750 et 950). Grace à cela il est plus facile d'utiliser ce capteur dans votre programmation. Bloc compatible avec la référence GROV24.

# <span id="page-12-1"></span>**Bloc « Lire la température (DHT22)…»**

## Lire la température DHT22 v sur la broche D2 v en °C

Ce bloc retourne la valeur du module Grove température et d'humidité HD branché sur une entrée numérique de la broche D2 correspondant au connecteur D2 du shield Arduino Grove.

Sélectionner le type de capteur, ici présent « DHT22 » via le menu déroulant. Ce bloc retourne la valeur de la température en degré Celsius, +/- 0.5°C. Bloc compatible avec la référence GROV50.

## <span id="page-12-2"></span>**Bloc « Lire le taux d'humidité (DHT22)…»**

#### Lire le taux d'humidité DHT22 v sur la broche D2 v en %

Ce bloc retourne la valeur du module Grove température et d'humidité HD branché sur une entrée numérique de la broche D2 correspondant au connecteur D2 du shield Arduino Grove.

Sélectionner le type de capteur, ici présent « DHT22» via le menu déroulant. Ce bloc retourne le taux d'humidité en pourcentage, +/- 2%. Bloc compatible avec la référence GROV50.

# <span id="page-12-3"></span>**Bloc « Lire la température (BMP280)…»**

## ⊕Lire la température (BMP280) en °C

Ce bloc retourne la valeur du module Grove température et pression branché sur une entrée numérique de la broche D2 correspondant au connecteur D2 du shield Arduino Grove.

Ce bloc retourne la valeur de la température en degré Celsius, +/- 1°C.

Ce bloc fonctionnera uniquement en mode « Offline » pour les utilisateurs de carte Uno (symbole  $\bigoplus$  présent).

<span id="page-12-4"></span>Bloc compatible avec la référence GROV121.

# **Bloc « Lire la pression atmosphérique (BMP280)…»**

## ⊕Lire la pression atmosphérique (BMP280) en hPa

Ce bloc retourne la valeur du module Grove température et pression branché sur une entrée numérique de la broche D2 correspondant au connecteur D2 du shield Arduino Grove.

Ce bloc retourne la valeur de la pression atmosphérique en hectopascal, +/-1 hPa. Ce bloc fonctionnera uniquement en mode « Offline » pour les utilisateurs de carte Uno (symbole  $\overline{\oplus}$  présent). Bloc compatible avec la référence GROV121.

![](_page_12_Picture_21.jpeg)

![](_page_12_Picture_22.jpeg)

![](_page_12_Picture_23.jpeg)

![](_page_12_Picture_24.jpeg)

![](_page_12_Picture_25.jpeg)

## <span id="page-13-0"></span>**Bloc « RFID disponible »**

#### RFID D2 v disponible

Ce bloc permet de savoir si un badge RFID a été lu. La valeur retournée est de type numérique, « 0 » lorsqu'il n'y a pas de données disponibles donc pas de lecture de badge et « 1 » lorsque des données sont disponibles donc un badge a été présenté sur le lecteur. Ce bloc doit être utilisé avec le bloc et le capteur RFID GROV93.

# <span id="page-13-1"></span>**Bloc « Lire la valeur du capteur RFID…»**

## Lire la valeur du capteur RFID sur la broche D2 V

Ce bloc permet de lire le numéro d'un badge RFID du module Grove RFID branché sur une entrée numérique de la broche D2 correspondant au connecteur D2 du shield Arduino Grove.

Pour une connexion d'un module de communication série sur le port UART, choisir le port D0.

Le bloc reçoit une chaine de caractères correspondant au numéro de série du badge. Chaque badge possède un numéro unique.

**Afin de laisser le temps au module de lire le badge, placer une tempo systématiquement d'1 seconde après ce bloc.** Bloc compatible avec la référence GROV93.

Exemple de code avec une variable et un module RFID:

## <span id="page-13-2"></span>**Bloc « RF433 disponible »**

RF433 D2 v disponible

Ce bloc permet de savoir si un signal RF433 Mhz a été reçu. La valeur retournée est de type numérique, « 0 » lorsqu'il n'y a pas de données disponibles donc pas de lecture de badge et « 1 » lorsque des données sont disponibles donc un badge a été présenté sur le lecteur. Ce bloc doit être utilisé avec le bloc et le capteur RFID GROV53.

## <span id="page-13-3"></span>**Bloc « Lire la valeur du capteur RF433…»**

## [ Lire la valeur du capteur RF433 sur la broche D2 ▼

Ce bloc permet de lire le numéro du badge RFID présenté sur le lecteur branché sur une entrée numérique de la broche D2 correspondant au connecteur D2 du shield Arduino Grove. Il faut impérativement branché le module sur D2 ou D3. Le bloc reçoit une chaine de caractères correspondant au numéro de série du badge.

Chaque badge possède un numéro unique.

#### **Afin de laisser le temps au module de lire le badge, placé une tempo systématiquement d'1 seconde après ce bloc**.

Bloc compatible avec la référence GROV93.

Exemple de code avec un afficheur LCD et un module RF433:

RF433 D2  $\sqrt{ }$  disponible  $\angle = 1$  alors Afficher le texte Lire la valeur du capteur RF433 sur la broche D2 v sur la ligne O

# $\overline{ }$  =  $\overline{1}$  a D<sub>2</sub> disponible

![](_page_13_Picture_23.jpeg)

![](_page_13_Picture_24.jpeg)

![](_page_13_Picture_26.jpeg)

![](_page_13_Picture_27.jpeg)

#### <span id="page-14-0"></span>**Bloc « Lire la valeur sur le capteur couleur…»**

⊕Lire la valeur Rouge v sur le capteur couleur

Ce bloc retourne la valeur du module Grove couleur branché sur la broche I2C correspondant au connecteur I2C du shield Arduino Grove. Rouge Ce bloc retourne la valeur « rouge », « vert » ou « bleu » **Bleu** (sélectionnable via le menu déroulant) de la couleur codé sur 0 à 255. Vert Si l'on réalise les 3 lectures (Rouge, Vert et Bleu) nous obtenons le code RVB de la

couleur mesuré.

Il est nécessaire d'activé la led d'éclairage pour une mesure optimum de la couleur à l'aide de l'interrupteur

présent sur la carte.

Ce bloc fonctionnera uniquement en mode « Offline » pour les utilisateurs de carte Uno (symbole  $\bigoplus$  présent). Bloc compatible avec la référence GROV23.

## <span id="page-14-1"></span>**Bloc « Actionner le fonction du lecteur MP3…»**

⊕Actionner la fonction Lecture du lecteur MP3 sur la broche D2 v

Ce bloc permet de piloter le module MP3 branché sur une sortie numérique de la broche D2 correspondant au connecteur D2 du shield Arduino Grove.

Pour une connexion d'un module de communication série sur le port UART, choisir le port D0.

Ce bloc permet de piloter la lecture, pause, reprise, suivant,

précédent, mode boucle, volume +, volume -.

Ces actions sont disponible dans le menu déroulant.

Il est possible de piloter ce bloc à l'aide d'une variable.

Voici la liste des actions avec sa correspondance numérique:

Lecture =1, pause =2, reprise =3, suivant =4, précédent =5, mode boucle =6, volume + =7, volume - =8. Bloc compatible avec la référence GROV111.

## <span id="page-14-2"></span>**Bloc « Lire l'axe de l'accéléromètre»**

#### $\theta$ Lire l'axe  $X \times$  de l'accéléromètre

Ce bloc retourne la valeur du module Grove accéléromètre branché sur la broche I2C correspondant au connecteur I2C du shield Arduino Grove.

Ce bloc permet d'optenir la valeur de l'accéléromètre pour les axe X, Y et Z, séléctionnée à partir du menu déroulant.

Le repère présent dans le coin de la carte vous permettra de vous repérer

dans l'espace .

Ce bloc fonctionnera uniquement en mode « Offline » pour les utilisateurs de carte Uno (symbole  $\bigoplus$  présent). Bloc compatible avec la référence GROV40.

![](_page_14_Picture_26.jpeg)

![](_page_14_Picture_27.jpeg)

![](_page_14_Picture_28.jpeg)

![](_page_14_Picture_29.jpeg)

![](_page_14_Picture_31.jpeg)

## <span id="page-15-0"></span>**Bloc « Lire l'axe de la boussole»**

#### ⊕Lire l'axe X v de la boussole

Ce bloc retourne la valeur du module Grove boussole ou compas branché sur la broche I2C correspondant au connecteur I2C du shield Arduino Grove. Ce bloc permet d'optenir la valeur en degré lors de son déplacement autour un axe de rotation X, Y et Z, séléctionné à partir du menu déroulant. La valeur retournée par le bloc est de 0 à 360, +/- 2°.

Le repère présent dans le coin de la carte vous permettra de vous repérer

![](_page_15_Picture_4.jpeg)

![](_page_15_Picture_5.jpeg)

Ce bloc fonctionnera uniquement en mode « Offline » pour les utilisateurs de carte Uno (symbole  $\bigoplus$  présent). Bloc compatible avec la référence GROV42.

## <span id="page-15-1"></span>**Bloc « Allumer la Led du ruban…»**

Allumer la LED 0 du ruban de taille 30 sur la broche D2 v à la couleur rouge: 255 vert: 255 bleu: 255

Ce bloc permet de piloter le module Grove LED WS2812 branché sur une sortie numérique de la broche D2 correspondant au connecteur D2 du shield Arduino Grove.

Ce bloc permet de piloter **une** Led afin de développer son propore effet lumineux.

Le paramètre LED O correspond au numéro de la led à piloter.

Il faut indiquer également le nombre de led du ruban ruban de taille 30 j ici 30 pour un ruban de 1m.

couleur rouge: 255 vert: 255 bleu: 255 Indiquer la couleur de la led que vous souhaitez piloter avec un code RVB. (ici la couleur blanche).

Bloc compatible avec la référence 275888.

## <span id="page-15-2"></span>**Bloc « Régler l'intensité du ruban…»**

Régler l'intensité du ruban de taille 30 sur la broche D2 v à la valeur: 255

Ce bloc permet de paramétrer l'intensité lumineuse des leds du module Grove LED WS2812 branché sur une sortie numérique de la broche D2 correspondant au connecteur D2 du shield Arduino Grove.

Ce bloc piloter l'intensité lumineuse des leds du ruban, consigne de 0 à 255 . Valeur: 255

Il faut indiquer également le nombre de led du ruban ruban de taille 30, ici 30 pour un ruban de 1m. Ce bloc est comme un bloc d'initialisation, il est à mettre une seule fois.

Pour que la valeur soit prise en compte, après chaque changement, faire un reset de la carte. Bloc compatible avec la référence 275888.

![](_page_16_Picture_0.jpeg)

#### <span id="page-16-0"></span>**Bloc « Lancer l'effet sur le ruban…»**

Lancer l'effet Fondu sur le ruban de taille 30 sur la broche D2 v rouge: 255 vert: 255 bleu: 255

Ce bloc permet de lancer des effets sur le module Grove LED WS2812 branché sur une sortie numérique de la broche D2 correspondant au connecteur D2 du shield Arduino Grove. Fondu

Ce bloc permet de lancer différent effet lumineux comme Uni,Fondu, Arc en ciel 1, Arc en ciel 2, Vogue, Cylon et Cascade via le menu déroulant.

Il est possible de piloter ce bloc à l'aide d'une variable.

Voici la liste des actions avec sa correspondance numérique:

Uni= 0, Fondu= 1, Arc en ciel 1= 2, Arc en ciel 2= 3, Vogue= 4, Cylon= 5 et Cascade= 6.

Il faut indiquer également le nombre de led du ruban ruban de taille 30, ici 30 pour un ruban de 1m. Lorsque l'effet le permet, il est possible d'indiquer la couleur des Leds via le code RVB.

couleur rouge: 255 vert: 255 bleu: 255

(ici la couleur blanche).

Bloc compatible avec la référence 275888.

## <span id="page-16-1"></span>**Utilisation de l'extension RobUno**

Notre extension est exclusivement compatible avec les carte Arduino Uno et les modules Grove. Ci-dessous voici comment utiliser ces nouveaux blocs Arduino & Grove :

![](_page_16_Picture_135.jpeg)

![](_page_16_Picture_15.jpeg)

**Tous nos blocs RobUno fonctionnent en mode Online (via le microprogramme) et en mode Offline (en téléversement).**

#### <span id="page-16-2"></span>**Bloc « Générer le code…»**

#### Robuno - générer le code

Il est nécessaire lorsque vous souhaiter fonctionner en Offline et donc transférer votre programme dans la carte Arduino.

Il suffit de la placer en tête de votre programme.

![](_page_16_Picture_21.jpeg)

![](_page_16_Picture_22.jpeg)

)<br>Arc en ciel : Vogue Cylon

<span id="page-17-2"></span><span id="page-17-1"></span><span id="page-17-0"></span>![](_page_17_Figure_0.jpeg)

#### <span id="page-17-4"></span><span id="page-17-3"></span>**Bloc « Passer en mode Servo… »**

#### Passer en mode Servo

Ce bloc permet de pouvoir commander les 2 Servo-moteurs si votre RobUno en est équipé. Il doit se placer en début de programme (1 seule fois suffit).

![](_page_18_Figure_0.jpeg)

## **Rappel des connexions du shield RUSHIELD du RobUno :**

![](_page_18_Figure_2.jpeg)

![](_page_18_Picture_247.jpeg)

![](_page_18_Picture_248.jpeg)

![](_page_19_Picture_0.jpeg)

# <span id="page-19-0"></span>**Dépannage**

![](_page_19_Picture_200.jpeg)